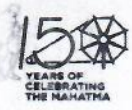

डॉ० राधाकृष्णन् शिक्षा संकूल, एकलव्य भवन, जवाहर लाल नेहरू मार्ग, जयपुर-302017 दरभाषः 0141-2715551E-mail: csr.edu.raj@gmail.com

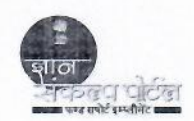

क्रमांक: रामाशिप / जय / CSR / एनआईसी (2) / 2020 / 5935

### दिनांक: 30/11/2021

संस्था प्रधान समस्त राजकीय विद्यालय स्कूल शिक्षा विभाग, राजस्थान।

> विषयः ज्ञान संकल्प पोर्टल के माध्यम से विद्यालय को वित्तीय वर्ष 2020-21 में एसडीएमसी/ एसएमसी खातों में हस्तान्तरित की गई राशि का उपयोगिता प्रमाण-पत्र शाला दर्पण के माध्यम से अपलोड करने के कम में।

उपरोक्त विषयान्तर्गत लेख है भामाशाह / दानदाताओं द्वारा ज्ञान संकल्प पोर्टल पर राजकीय विद्यालयों हेतु डोनेट-टू-ए-स्कूल श्रेणी के अन्तर्गत ऑनलाईन /ऑफलाईन राशि प्राप्त होती है जो कि राजस्थान स्कूल शिक्षा परिषद् द्वारा विद्यालयों के एसडीएमसी /एसएमसी खातों में ऑनलाईन हस्तान्तरित की जाती है।

पर्व में कार्यालय के पत्रांक क्रमांकः रामाशिप/जय/CSR/एनआईसी (2)/2020/16145 दिनांकः 23–10–2020 द्वारा वित्तीय वर्ष 2017–18 से 2019–20 तक के उपयोगिता प्रमाण–पत्र शाला दर्पण पर स्कूल लॉगिन से अपलोड करने तथा सीबीईओ कार्यालय द्वारा वेरिफाई करने के लिए निर्देशित किया गया था। अब वर्ष 2020–21 का भी उपयोगिता प्रमाण–पत्र जारी किया जाना है।

अतः सभी संस्था प्रधानों को निर्देशित किया जाता है कि स्कूल शिक्षा परिषद् से वित्तीय वर्ष 2017–18 से 2020–21 तक राजकीय विद्यालयों को हस्तान्तरित राशि के लिए विद्यालयों द्वारा उपयोगिता प्रभाण-पत्र (यू.सी.) विद्यालय शाला दर्पण लॉगिन पर संचालित ज्ञान संकल्प पोर्टल- उपयोगिता प्रमाण-पत्र (यू.सी.) मॉड्यूल के माध्यम से अपलोड किया जावें। अपलोड करने की प्रक्रिया, पत्र के साथ संलग्न है। आगामी एक माह में संलग्न प्रक्रिया के अनुसार शाला दर्पण पोर्टल पर उपयोगिता प्रमाण-पत्र अपलोड कर ब्लॉक कार्यालय से प्रमाणीकरण करवाना भी सुनिश्चित करें।

वे विद्यालय जिन्होने वर्ष 2017–18 से 2019–20 को उपयोगिता प्रमाण–पत्र अपलोड कर वेरिफाई नहीं करवाया है वे पहले कमशः 2017–18, 2018–19 व 2019–20 का उपयोगिता प्रमाण–पत्र अपलोड कर ब्लॉक कार्यालय से वेरिफाई करावें। तदुपरान्त वर्ष 2020–21 का उपयोगिता प्रमाण–पत्र अपलोड कर वेरिफाई करावें। वे विद्यालय जिन्होनें पूर्व में 2017-18, 2018-19 व 2019-20 का उपयोगिता प्रमाण-पत्र अपलोड कर वेरिफाई करवा दिया है वे सीधे वर्ष 2020-21 का उपयोगिता प्रमाण-पत्र अपलोड कर वेरिफाई करवाने की कार्यवाही सुनिश्चित करें।

संलग्न - यूसी जारी की करने की प्रकिया

(डॉ. भंवर लाल) राज्य परियोजना निदेशक एवं आयुक्त

प्रतिलिपि सूचनार्थ व आवश्यक कार्यवाही हेतुः-1. निजी सचिव, अतिरिक्त प्रमुख सचिव, स्कूल शिक्षा विभाग, राजस्थान जयपुर

 $P.T.0$ 

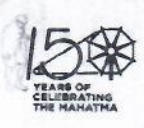

डॉ० राधाकृष्णन् शिक्षा संकुल, एकलव्य भवन, जवाहर लाल नेहरू मार्ग, जयपुर-302017 दूरभाषः 0141-2715551E-mail: csr.edu.raj@gmail.com

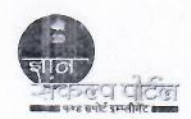

क्रमांक: रामाशिप / जय / CSR / एनआईसी (2) / 2020 / S9 3 5

दिनांक: 30 11) 2021

- 2. निजी सहायक, राज्य परियोजना निदेशक राजस्थान स्कूल शिक्षा परिषद्, जयपुर।
- 3. निजी सहायक, अति. राज्य परियोजना निदेशक, समग्र शिक्षा अभियान, जयपर।
- 4. निदेशक, माध्यमिक / प्रारंभिक शिक्षा राजस्थान बीकानेर।
- 5. तकनीकी निदेशक, एनआईसी, शालादर्पण / ज्ञानसंकल्प पोर्टल जयपुर।
- 6. समस्त मुख्य जिला शिक्षा अधिकारी एवं जिला परियोजना समन्वयक समस्त जिला तथा अतिरिक्त जिला परियोजना समन्वयक को देकर लेख है कि वे विद्यालयों से यूसी प्रमाण-पत्र जारी करवाना सुनिश्चित करें। इसकी मॉनिटरिंग हेतु जिला शाला दर्पण लॉगिन पर रिपोर्ट उपलब्ध है।
- 7. समस्त सीबीईईओ को देकर लेख है कि अपने क्षेत्र विद्यालयों से अपलोड की गई यूसी का निर्धारित प्रक्रियानुसार प्रमाणीकरण करवाना सुनिश्चित करें। इसकी मॉनिटरिंग हेतु जिला शाला दर्पण लॉगिन पर रिपोर्ट उपलब्ध है।
- 8. उपनिदेशक, शाला दर्पण जयपुर को देकर लेख है कि इस आदेश को सभी विद्यालय के डैशबोर्ड पर दिखाये जाना सुनिश्चित करें।
- 9. रक्षित पत्रावली।

अति. राज्य परियोजना निदेशक

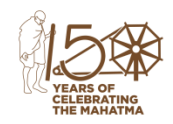

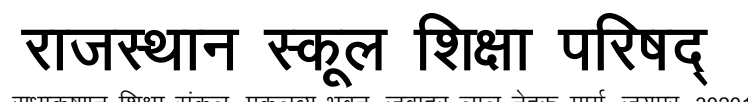

डॉ० राधाकृष्णन शिक्षा संकल, एकलव्य भवन, जवाहर लाल नेहरू मार्ग, जयपुर–302017 दरभाषः 0141-2715551 E-mail: ad.csr.dse@raiasthan.gov.in

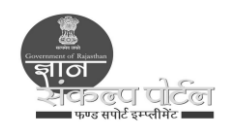

ज्ञान संकल्प पोर्टल के माध्यम से विद्यालयों को भेजी गई राशि का उपयोगिता प्रमाण–पत्र (यू.सी.) विद्यालय द्वारा शाला दर्पण के माध्यम से अपलोड करने तथा ब्लॉक कार्यालय द्वारा वेरिफाई करने की प्रक्रिया

### प्रस्तावना–

स्कूल शिक्षा विभाग द्वारा राजकीय विद्यालयों में भौतिक संसाधन उपलब्धता कराने में विभिन्न सार्वजनिक क्षेत्र की कम्पनियों, कारपोरेट, गैर सरकारी संगठन एवं निजी क्षेत्र की कम्पनियों सहित व्यक्तिगत दानदाता व भामाशाहों को सहायता प्रदान करने में भौगोलिकता व दूरी की कठिनाईयां को दूर करते हुए एक ऑनलाईन प्लेटफॉर्म ज्ञान संकल्प पोर्टल (www.gyansankalp.nic.in) तथा कोष मुख्यमंत्री विद्यादान कोष को 05 अगस्त 2017 से संचालन किया जा रहा है। ज्ञान संकल्प पोर्टल के माध्यम से राजकीय विद्यालयों के विकास हेतु Donate To A School श्रेणी के अन्तर्गत ऑनलाईन व ऑफलाईन माध्यम से 11 करोड से अधिक राशि प्राप्त हो चुकी है। जिसका लगभग 96 प्रतिशत राशि विद्यालयों के एसडीएमसी/एसएमसी खातों में हस्तान्तरित की जा चुकी है। अतः इस राशि का उपयोगिता प्रमाण–पत्र विद्यालयों के द्वारा शाला दर्पण पर अपलोड तथा ब्लॉक स्तर से उसे वेरिफाई करने की प्रकिया प्रारंभ की जा रही है। वर्ष 2017–18 से 2020–21 तक के लिए उपयोगिता प्रमाण पत्र अपलोड किये जाने है तथा ब्लॉक स्तर से वेरिफाई किया जाना है।

### वर्ष 2017–18 से 2020–21 के उपयोगिता प्रमाण–पत्र अपलोड करने से हेतु पूर्व तैयारी–  $\left( \mathcal{F} \right)$

- विद्यालय सर्वप्रथम शाला दर्पण पर उपलब्ध लिंक Shaladarpan -> School Login -> School -> GYAN SANKALP PORTAL -> Donation Details  $\mathbf{1}$ . Received Through Gyan Sankalp Portal द्वारा विद्यालय को दानदाता / भामाशाह द्वारा दी गई राशि को दानदाता अनुसार चेक करें।
- शाला दर्पण पर उपलब्ध दूसरे लिंक Shaladarpan -> School Login -> School -> GYAN SANKALP PORTAL -> GSP Donation Received School  $2.$ Confirmation द्वारा बिन्दु-1 के द्वारा प्राप्त राशि में से विद्यालय को राज्य कार्यालय से दिनांक अनुसार हस्तान्तरित राशि का विवरण देखकर कर बैंक पास बुक्स को अपडेट करावें तथा बैंक खाता विवरण से मिलान कर जिस दिनांक को राशि बैंक खाते में प्राप्त हुई है उस दिनांक को लिखकर आवश्यक रूप से अपडेट करें। हो सकता है कि राज्य स्तर से हस्तान्तरित दिनांक व विद्यालय के खाते में प्राप्त होने की दिनांक में भिन्नता हो। अतः बैंक खाता मिलान करके विद्यालय के खाते में प्राप्त होने की दिनांक ही अपडेट करें।
- यदि आपको बिन्दु संख्या में राज्य स्तर से राशि हस्तान्तरित की हुई दिखा रखी है और आपके खाते में प्राप्त नहीं हुई है तो बैंक पास  $3.$ बुक्स की फोटो सहित सूचना ad.csr.dse@rajasthan.gov.in पर ई–मेल करें।
- बिन्दु संख्या 2 अनुसार हस्तान्तरित राशि व बैंक खाते का मिलान नहीं होने की स्थिति में यू.सी. अपलोड की प्रकिया ना करें। मिलान 4. होने के पश्चात् ही आगे बताये गये विवरण अनुसार यू.सी. अपलोड करने की कार्यवाही करें।

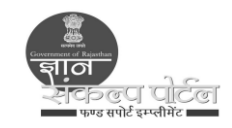

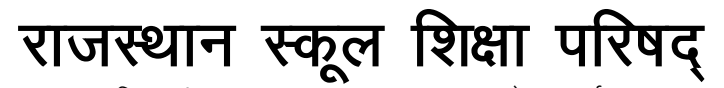

.<br>डॉ॰ राधाकृष्णन शिक्षा संकल, एकलव्य भवन, जवाहर लाल नेहरू मार्ग, जयपुर–302017 दूरभाषः 0141-2715551 E-mail: ad.csr.dse@rajasthan.gov.in

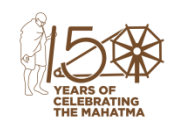

### वर्ष 2017–18, 2018–19, 2019–20 व 2020–21 के उपयोगिता प्रमाण–पत्र अपलोड करने के चरण– (ৰ)

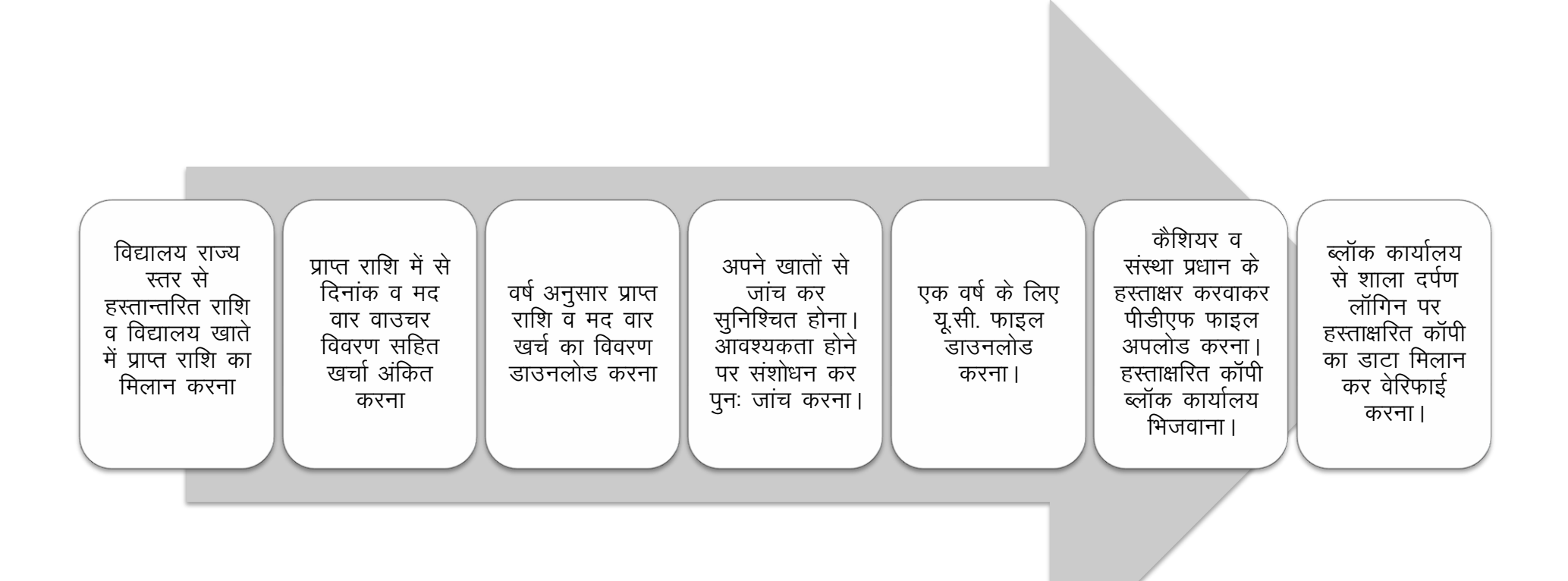

**नोट**— प्रथम बार में वर्ष वित्तीय 2017–18 यू.सी. अपलोड करने की प्रकिया करें। एक वर्ष की यू.सी. अपलोड होने के पश्चात ही अगले वर्ष की यू.सी. की प्रक्रिया करें। क्योंकि प्रथम वर्ष की शेष राशि ही अगले वर्ष की प्रारंभिक राशि (Opening Balance) के रूप में उपयोग होगी।

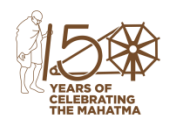

 $3.$ 

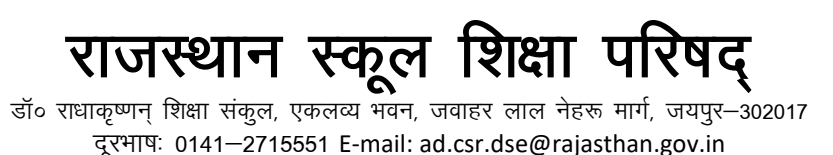

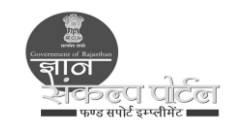

### वर्ष वार डोनेट टू ए स्कूल के अन्तर्गत किये गये व्यय का ब्यौरा मद वार अंकित करना-(स)

- विद्यालय सर्वप्रथम भाग- अ के अनुसार राज्य स्तर से हस्तान्तरित राशि व विद्यालय खाते में प्राप्त राशि का मिलान करे।  $1.$
- शाला दर्पण पर Shaladarpan -> School Login -> School -> GYAN SANKALP PORTAL -> GSP Amount Expenditure Entry लिंक पर क्लिक कर  $2.$ .<br>विद्यालय द्वारा डोनेट टू ए स्कूल के अन्तर्गत प्राप्त राशि में से उपयोग में ली गई राशि द्रिनॉकवार खर्चा इन्द्राज करें।

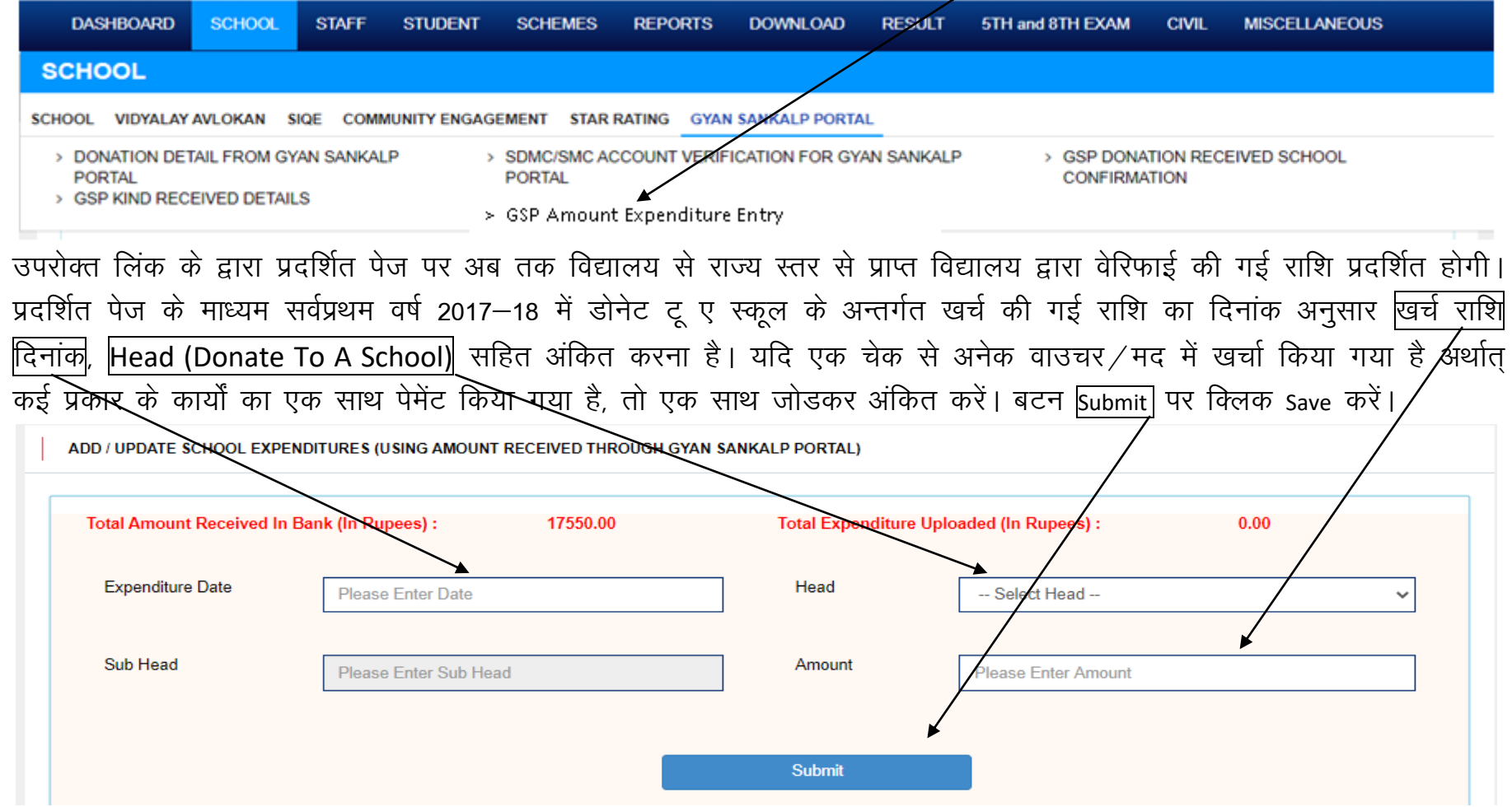

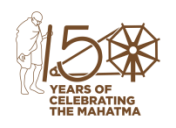

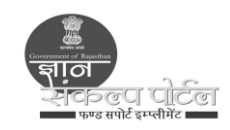

डॉ० राधाकृष्णन शिक्षा संकल, एकलव्य भवन, जवाहर लाल नेहरू मार्ग, जयपुर–302017 दरभाषः 0141-2715551 E-mail: ad.csr.dse@raiasthan.gov.in

बिन्दू संख्या 3 के अनुसार Submit करने पर कुल राशि का मद वार खर्चा अंकित करें। प्रदर्शित पेज पर खर्च का प्रकार (Expenditure  $\overline{a}$ Type), वाउचर/आर्डर नम्बर जिसके विरूद्ध भुगतान किया है, वाउचर/आर्डर दिनांक तथा राशि का इन्द्राज कर Add बटन के माध्यम से पुत्थेक वाउचर का इन्द्राज करना है। प्रत्येक वाउचर/आर्डर के लिए एक पंक्ति में डाटा इन्द्राज हो जावेगा। गलती होने की स्थिति में Action कॉलम में उपलब्ध |x| बोर्स के माध्यम से डिलिट कर पुनः सहित इन्द्राज करें।

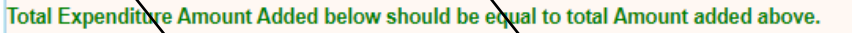

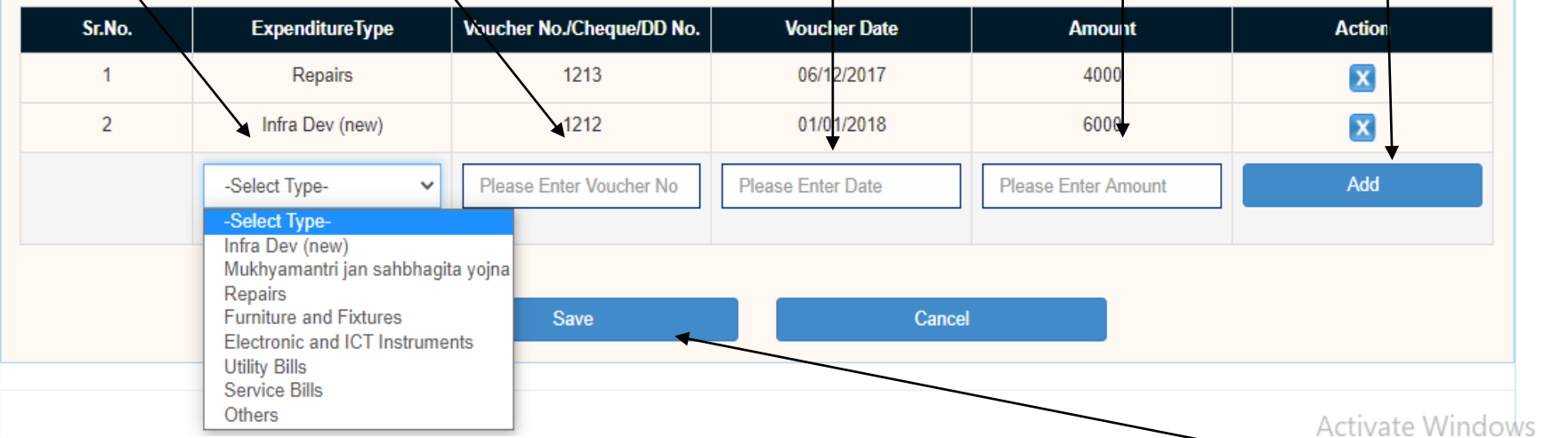

- बिन्दू संख्या 4 में मद वार राशि का योग बिन्दू संख्या 3 की राशि के समान होना चाहिए। समान होने पर Save बटन के माध्यम से मद  $5.$ वार राशि की सूचना save करें। बिन्दु संख्या 3 की राशि व बिन्दु संख्या 4 के अनुसार मद वार राशि का योग समान नहीं होने की <u>रिथति डाटा save नहीं होगा।</u>
- बिन्दु संख्या 4 व 5 के माध्यम से वित्तीय वर्ष 2017–18 में डोनेट टू ए स्कूल के अन्तर्गत किये गये सभी प्रकार के व्यय का विवरण  $6.$ अंकित करें। वर्ष 2017–18 में डोनेट टू ए स्कूल के अन्तर्गत किये गये व्यय का इन्द्राज होने के बाद यू.सी. बनाने, यू.सी. डाउनलोड कर चेक करने तथा हस्ताक्षर कर अपलोड करने की प्रक्रिया संधारित करें।

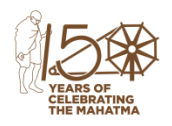

डॉ० राधाकृष्णन शिक्षा संकल, एकलव्य भवन, जवाहर लाल नेहरू मार्ग, जयपुर–302017 दरभाषः 0141-2715551 E-mail: ad.csr.dse@raiasthan.gov.in

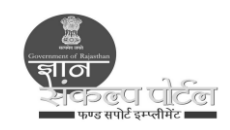

#### (द) <u>वर्ष वार उपयोगिता प्रमाणपत्र बनाकर डाउनलोड करना तथा हस्ताक्षर करने के बाद पुनः अपलोड करना—</u>

वर्ष वार उपयोगिता प्रमाण—पत्र डाउनलोड करने व हस्ताक्षर कर अपलोड करने के लिए शाला दर्पण पर Shaladarpan -> School Login ->  $7<sub>1</sub>$ School -> GYAN SANKALP PORTAL -> GSP Amount UC Generation लिंक पर क्लिक करें। प्रदर्शित पेज पुर-वित्तीय वर्षी कॉलम में वित्तीय वर्ष जिस हेतु उपयोगिता प्रमाण-पत्र अपलोड करना है, सलेक्ट करें तथा Quarter कॉलम में ब्रा Quarter सलेक्ट कर Go बटन पर क्लिक करें।

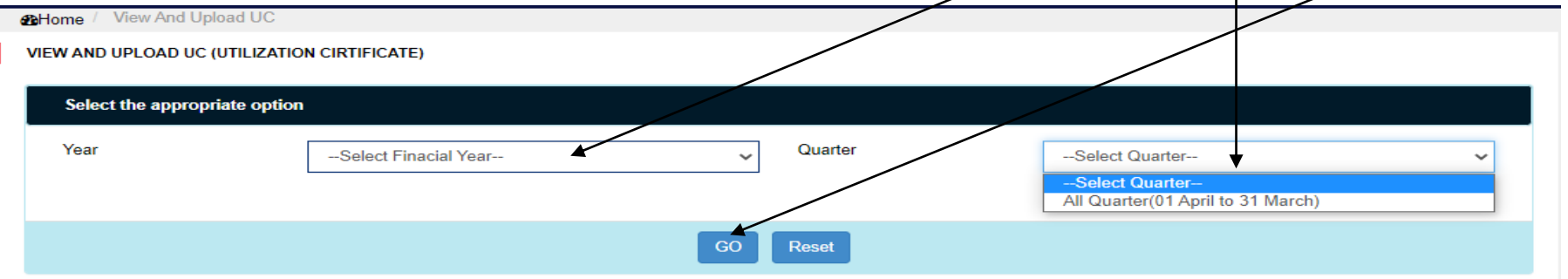

\*Note :Before Uploading Please ensure that the UC has been signed or Sealed by the Authority

बिन्दु संख्या 7 के अनुसार कार्य के बाद प्रदर्शित पेज पर निम्न भाग प्रदर्शित होगा। जिसके माध्यम से सलेक्ट वित्तीय वर्ष हेतु जनरेट 8. यूसी कॉलम उपलब्ध लिंक <mark>View and Print</mark> बटन के माध्यम से वित्तीय वर्ष की यूसी जनरेट कर प्रिंट करें। जो कि बिन्दु संख्या–9 के अनसार होगी।

**VIEW AND UPLOAD UC (UTILIZATION CIRTIFICATE)** 

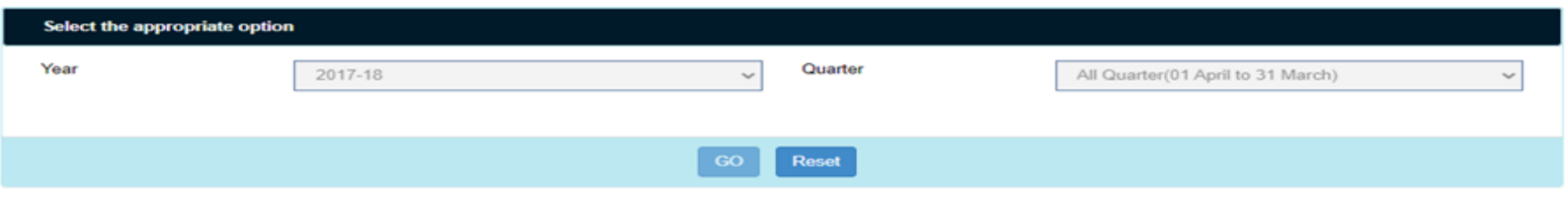

"Note :Before Uploading Please ensure that the UC has been signed or Sealed by the Authority

| <b>S.NO.</b> | Quarter | <b>Generate UC</b>    | <b>Uploaded Date</b> | <b>Uploaded UC</b> | <b>Status</b>                |
|--------------|---------|-----------------------|----------------------|--------------------|------------------------------|
|              |         | <b>View and Print</b> |                      | <b>View</b>        | Choose File   No file chosen |
|              |         |                       |                      |                    | <b>Upload</b>                |

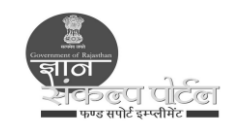

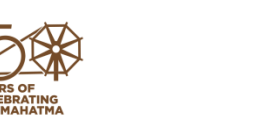

डॉ० राधाकृष्णन शिक्षा संकल, एकलव्य भवन, जवाहर लाल नेहरू मार्ग, जयपुर–302017 दरभाषः 0141-2715551 E-mail: ad.csr.dse@rajasthan.gov.in

### यूसी प्रारूप जो बिन्दु संख्या 8 के अनुसार जनरेट होने उपरान्त प्राप्त होगा। दांयी ओर उपलब्ध प्रिंट बटन की सहायता से प्रिंट करें। 9.

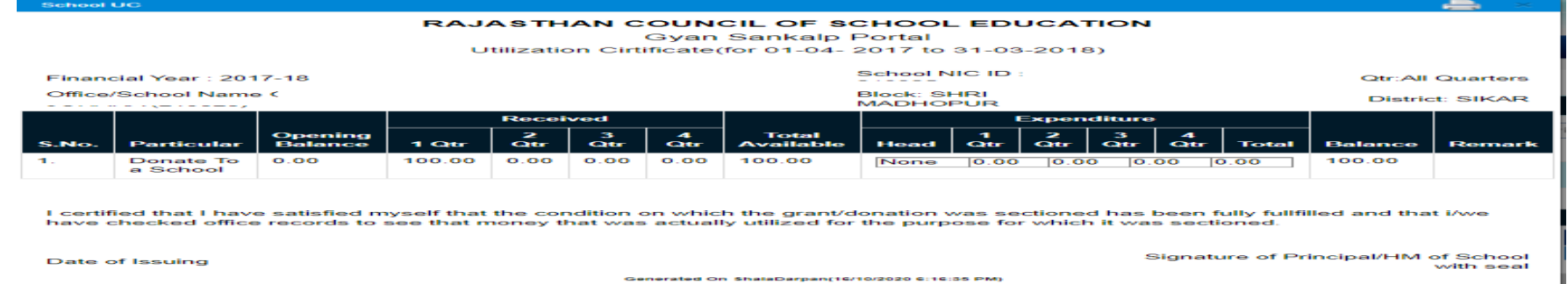

संस्था प्रधान रिकॉर्ड से जांच कर कमांक व दिनांक लिखकर हस्ताक्षर करें। डीडीओ की सील लगाकर पीडीएफ फाइल बनावें।  $10.$ 

"Note :Before Uploading Please ensure that the UC has been signed or Sealed by the Authority

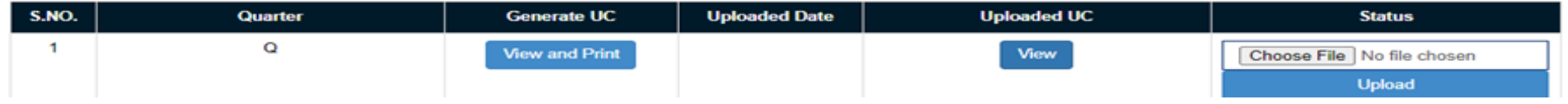

बिन्दू संख्या–8 के अनुसार प्रकिया अपनाकर Status कॉलम अंकित Choose File कॉलम के माध्यम से यू.सी. पीडीएफ फाइल को सलेक्ट 11. कर अपलोड बटन के माध्यम से अपलोड करें। अपलोड होने पर Successfully का मैसेज डिस्प्ले होगा तथा Status कॉलम File uploaded and Pending at CBEO प्रदर्शित होगा।

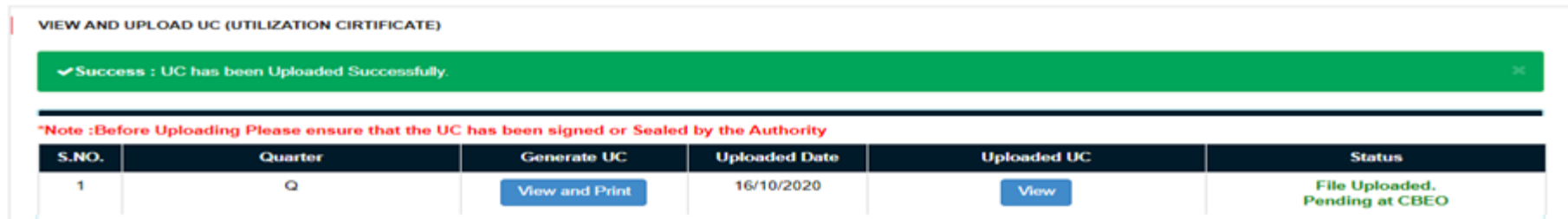

संस्था प्रधान उपरोक्त प्रकिया पूर्ण करके उपयोगिता प्रमाण–पत्र (यू.सी.) की हार्डकॉपी को अपने सम्बन्धित ब्लॉक कार्यालय भेजे जिससे 12. ब्लॉक कार्यालय यू.सी. को ऑनलाईन डाटा से जांच कर ऑनलाईन वेरिफाई कर सकें।

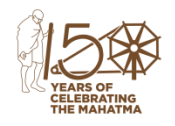

16.

# राजस्थान स्कूल शिक्षा परिषद्

डॉ० राधाकृष्णन शिक्षा संकल, एकलव्य भवन, जवाहर लाल नेहरू मार्ग, जयपुर–302017 दूरभाषः 0141-2715551 E-mail: ad.csr.dse@rajasthan.gov.in

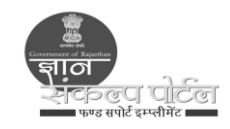

- अपलोड यूसी को ब्लॉक कार्यालय द्वारा रिजेक्ट करने की स्थिति में बिन्दू संख्या 2 से 12 तक की प्रकिया अपनाकर संशोधित यूसी 13. अपलोड करें।
- <u>ब्लॉक कार्यालय द्वारा यू.सी. का ऑनलाईन वेरिफिकेशन –</u> (य)
- ब्लॉक कार्यालय अपने क्षेत्र के विद्यालयों से भरी गई उपयोगिता प्रमाण–पत्र ऑफलाईन हस्ताक्षरित कॉपी की जांच कर ऑनलाईन शाला  $14.$ दर्पण सीबीईओ लॉगिन के माध्यम से वेरिफाई करेगें। यह कार्य विद्यालय द्वारा ऑनलाईन यूसी अपलोड के उपरान्त 7 दिवस में अनिवार्य रूप से किया जाना है। क्योंकि किसी एक वर्ष की यूसी वेरिफिकेशन के उपरान्त ही दूसरे वर्ष की यूसी का कार्य विद्यालय द्वारा किया जा सकेगा।
- ब्लॉक कार्यालय द्वारा शालादर्पण सीबीईओ लॉगिन पर Shaladarpan -> Management -> Gyan Sankalp Portal -> GSP UC Verification लिंक  $15.$ से माध्यम विद्यालयों द्वारा ऑनलाईन अपलोड की गई विद्यालयों की सूची वर्ष वार प्राप्त कर वेरिफिक्रेशन का कार्य करें।

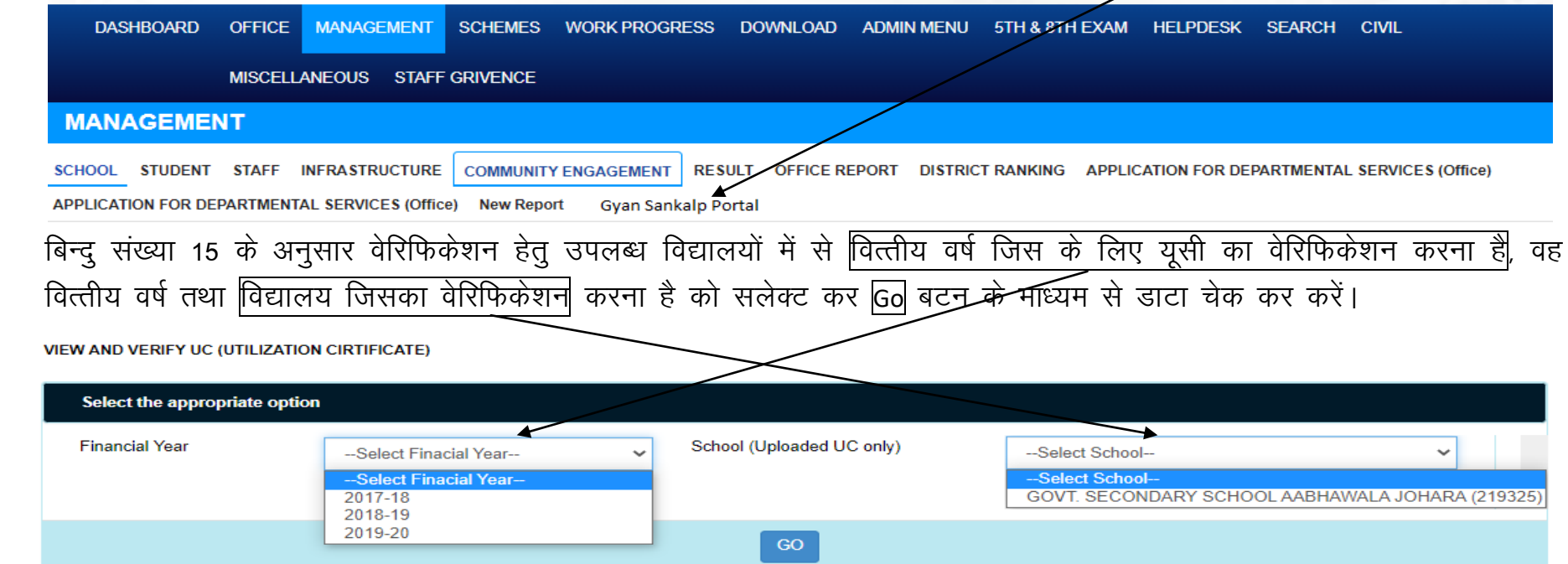

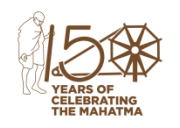

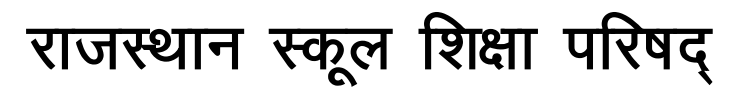

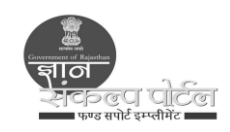

डॉ० राधाकृष्णन शिक्षा संकल, एकलव्य भवन, जवाहर लाल नेहरू मार्ग, जयपुर–302017 दरभाषः 0141-2715551 E-mail: ad.csr.dse@raiasthan.gov.in

- बिन्दु संख्या 16 के अनुसार पेज पर सलेक्ट विद्यालय के संस्था प्रधान द्वारा अपलोड की यूसी के सम्बन्ध में विवरण प्रदर्शित होगा।  $17<sub>1</sub>$ जिसमें वित्तीय वर्ष, वर्ष की प्रारंभिक राशि, वर्ष के दौरान ज्ञान संकल्प पोर्टल के माध्यम से प्राप्त राशि, वर्ष में उपयोग में ली गई राशि तथा वर्ष के अन्त\में शेष राशि (जो\कि आगामी वर्ष में प्रारंभिक राशि के रूप में उपयोग होगी), विद्यालय द्वारा अपलोड की गई हस्ताक्षरित यूसी फा<mark>ई</mark>ल तथा रिजेक्ट यो विरिफाई करने हेतु बटन $|\grave{\mathsf{z}}|$ । **VIEW AND VERIFY UC (UTILIZATION CIRTIFICATE)** Select the appropriate option School (Uploaded UC only) **Financial Year** 2017-18 GOVT. SECONDARY SCHOOL AABHAWALA JOH GO **Expenditure Balance Generated UC Upicaded S.NO. School Financial** Quarter Opening **Amount View Action Reveived Date UC** year **Balance**  $\overline{0.00}$ 100.00  $0.00$ 100.00 **GOVT. SECONDARY**  $2017 - 18$ All(01 April to 16/10/202  $\blacktriangleleft$ **View and Print** Verify SCHOOL AABHAWALA 31 March) **JOHARA (219325)** Reject
- उपरोक्त के अनुसार विद्यालय द्वारा अपलोड की गई हस्ताक्षरित कॉपी व प्रदर्शित डाटा को चेक करें। सही होने की स्थिति में विरिफाई 18. बटन की सहायता से सीबीईओ के मोबाइल नम्बर पर प्राप्त ओटीपी के माध्यम से वेरिफाई करें। एक वेरिफिकेशन के बाद डाटा में बदलाव संभव नहीं होगा।

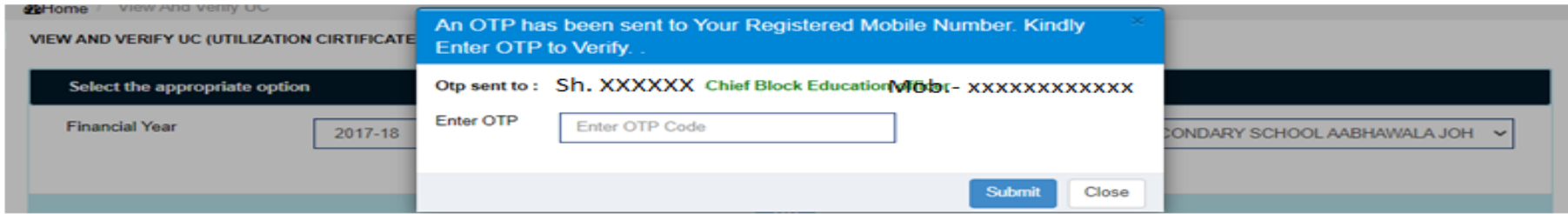

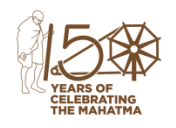

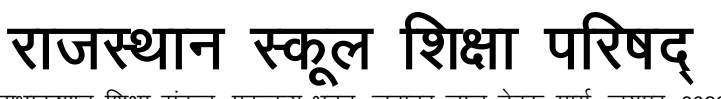

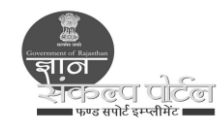

- डॉ० राधाकृष्णन शिक्षा संकल, एकलव्य भवन, जवाहर लाल नेहरू मार्ग, जयपुर–302017 दरभाषः 0141-2715551 E-mail: ad.csr.dse@raiasthan.gov.in
- अपलोड की गई यूसी व प्रदर्शित डाटा के मेल नहीं खाने या त्रुटि होने की स्थिति में रिजेक्ट बटन की सहायता से अपलोड की गई 19. यूसी को रिजेक्ट कर विद्यालय को रिवर्ट करें। रिवर्ट करने पर कन्फर्म मैसेज प्रदर्शित होगा जिसे ओके कर रिवर्ट करें। रिवर्ट करने पर विद्यालय लॉगिन पर बिन्दू संख्या 11 के अनुसार प्रदर्शित Status कॉलम Reject by CBEO प्रदर्शित होगा।

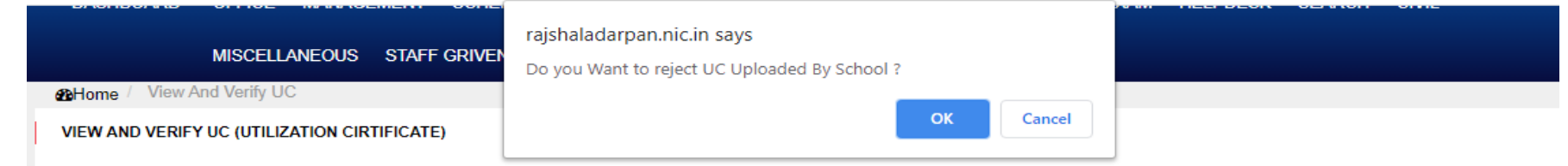

- रिजेक्ट की गई यूसी को विद्यालय बिन्दू संख्या 2 से 12 तक की प्रकिया अपनाकर संशोधित यूसी अपलोड ब्लॉक कार्यालय का प्रेषित 20. करें ।
- वर्ष 2017–18 की प्रकिया पूर्ण होने विद्यालय अगले वर्षों 2018–19, 2019–20 व 2020–21 हेतु ऑनलाईन उपयोगिता प्रमाण–पत्र जारी  $21.$ करेगें। जिन्होनें जिस वर्ष तक का यूसी जारी कर दिया है वे उससे आगामी वर्ष का उपयोगिता प्रमाण–पत्र जारी करेंगे।

### ब्लॉक / जिला / राज्य कार्यालय द्वारा यू.सी. जारी करने की मॉनिटरिंग – (ব)

- ज्ञान संकल्प पोर्टल के माध्यम से विद्यालयों को जारी गई राशि की वर्ष वार विद्यालय द्वारा उपयोगिता प्रमाण–पत्र जारी करने की  $22.$ मॉनिटरिंग ब्लॉक / जिला / राज्य कार्यालय शाला दर्पण पर मॉनिटरिंग रिपोर्ट की माध्यम से कर सकेंगें।
- ब्लॉक / जिला / राज्य कार्यालय हेतू शालादर्पण लॉगिन पर Shaladarpan -> Management -> Gyan Sankalp Portal -> GSP UC Monitoring  $23.$ Report लिंक पर रिपोर्ट उपलब्ध है जिसके माध्यम से कार्य की प्रगति देख सकते है।

### -----------